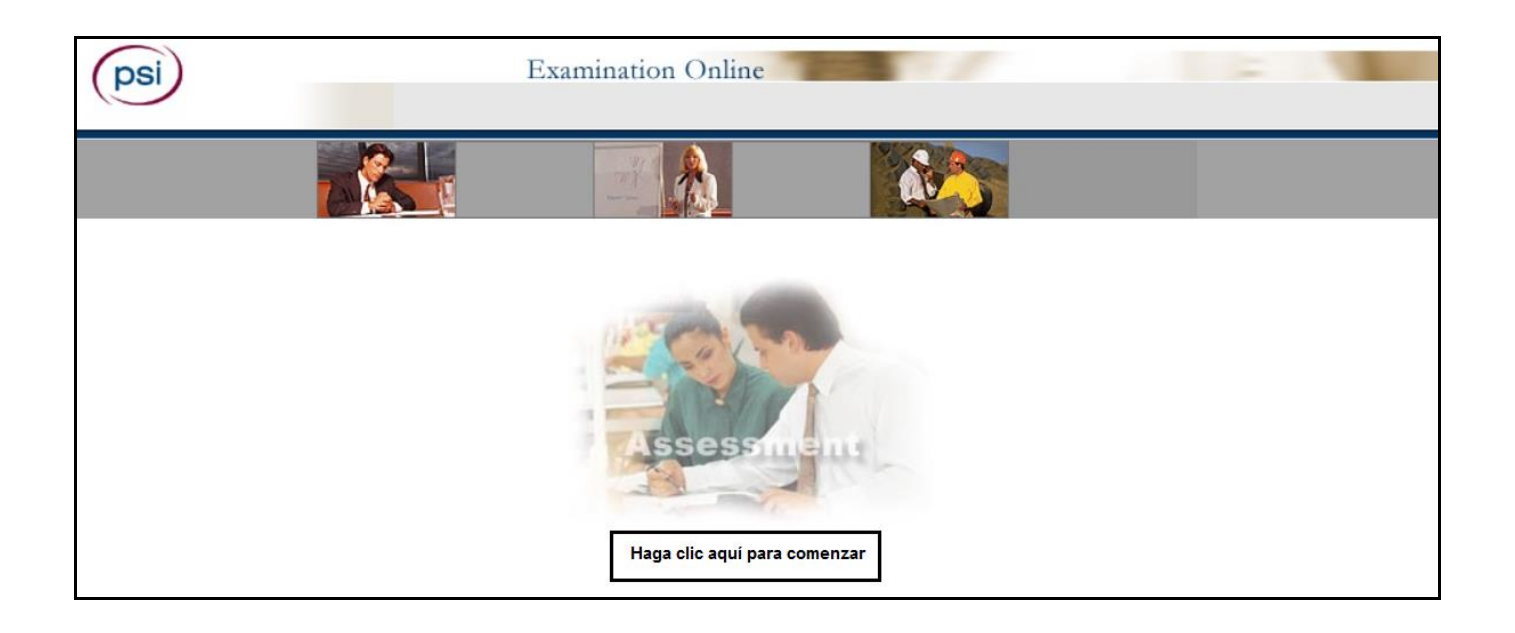

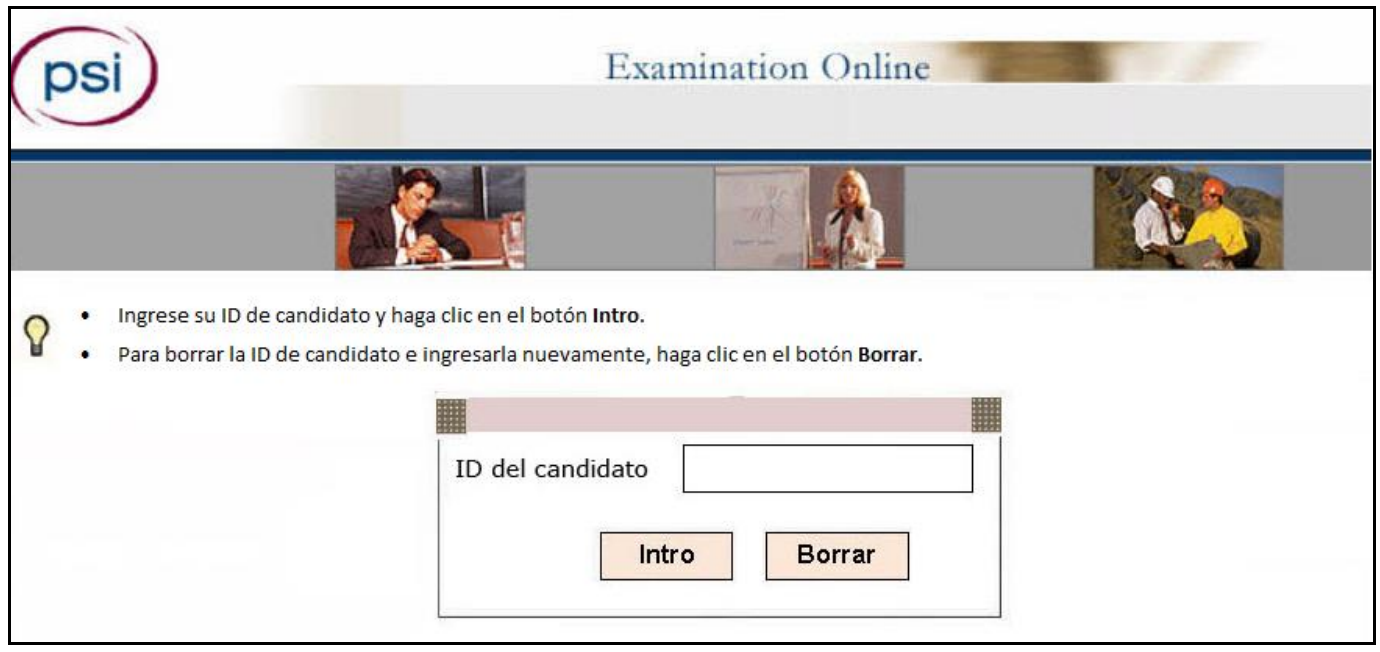

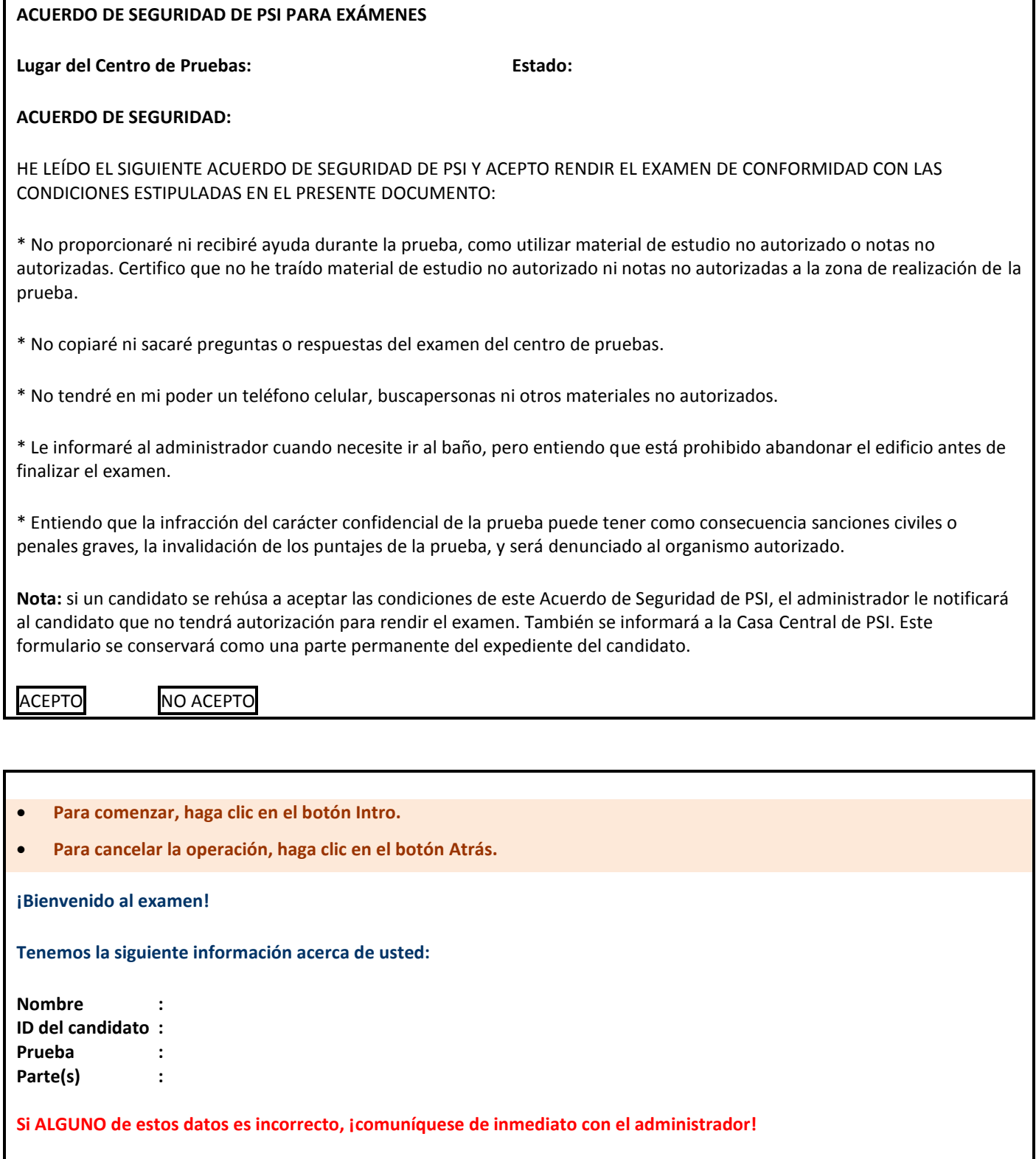

Si toda la información es correcta, puede continuar al hacer clic en el botón **Intro**.

I**ntro Atrás**

### **Tutorial del Examen de PSI**

- 1. Le proporciona al candidato INFORMACIÓN BÁSICA acerca del examen.
- 2. Le muestra al candidato cómo navegar por el examen con los botones de la barra de funciones.
- 3. Demuestra la forma en que el candidato puede REVISAR el examen.
- 4. Permite que el candidato rinda una PRUEBA DE MUESTRA.
- El tiempo que el candidato dedique al tutorial NO se contabilizará dentro de su tiempo.

El candidato puede repetir el tutorial tantas veces como lo desee hasta que esté listo para comenzar la prueba.

#### **La pantalla del examen:**

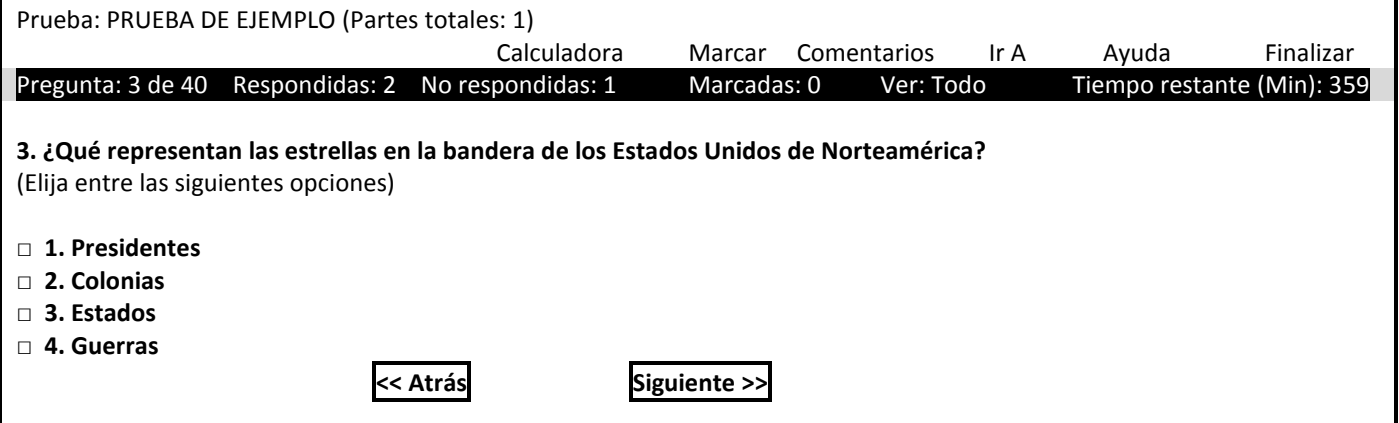

#### **Botones de función**

La "barra de funciones" que se encuentra en la parte superior de la pantalla ofrece acceso con un clic del mouse a las funciones disponibles en la prueba que está tomando en ese momento.

## **Botón Calculadora en pantalla**

La calculadora en pantalla está disponible al hacer clic en este botón en la pantalla de la prueba. La calculadora permite que la persona que toma la prueba realice cálculos simples durante el examen. Para calcular números, utilice el mouse para hacer clic en los números y símbolos.

#### **Nota: la calculadora en pantalla no está disponible en todos los exámenes.**

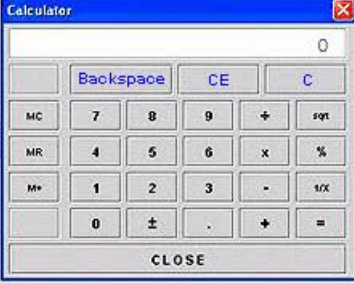

#### **Barra de estado**

La "barra de estado" ubicada en la parte superior de la pantalla del examen indica el estado de la prueba que está tomando en ese momento.

- **Pregunta: 3 de 40** indica que está en la PREGUNTA número 3 de un total de 40 preguntas.
- **Respondida**s y **No respondidas** indican que ha RESPONDIDO dos preguntas, que hay una pregunta que aún NO HA RESPONDIDO.
- **Marcadas** significa que usted ha MARCADO 0 preguntas para revisar más adelante.
- **Ver** indica todas las preguntas de la prueba que están disponibles para su VISUALIZACIÓN (consulte botón Ir a).
- **Tiempo restante** indica cuántos minutos le quedan al participante en esta parte del examen.

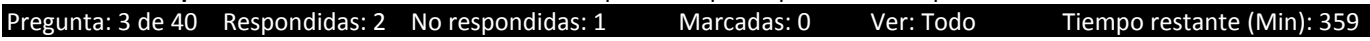

#### **La pregunta**

Cada pregunta aparece en la pantalla de UNA A LA VEZ. La PREGUNTA puede mostrar un gráfico en la pantalla o puede dirigir al candidato a material de referencia, como un cuadro o un diagrama, provisto por el administrador del examen.

#### **Cómo elegir una respuesta**

El candidato hace clic en la o las opciones que considera como las mejores respuestas a la pregunta del examen. La respuesta que ha seleccionado mostrará una marca de verificación (para una o varias respuestas) o un botón de selección relleno a su lado (solo para una respuesta correcta). El candidato hará clic en **Siguiente**; esto registrará su respuesta y pasará a la siguiente pregunta. Dado que no hay sanción por las respuestas incorrectas, el candidato debe responder cada pregunta al seleccionar la respuesta que considera como la mejor.

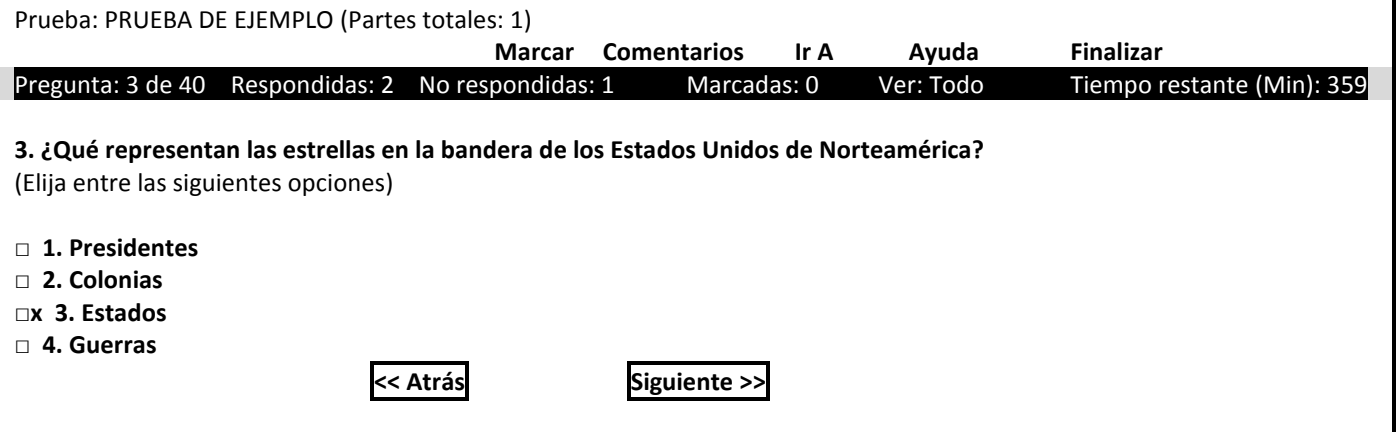

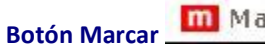

**m** Mark

El candidato puede decidir no responder la pregunta o, si desea revisarla, puede "**Marcar**" la pregunta al hacer clic en el botón **Marcar** en la barra de funciones. El candidato puede volver a las preguntas marcadas al hacer clic en **Ir a** en la parte superior.

### **Comentarios**

El botón **Comentarios** ofrece la opción de hacer un comentario o dar una opinión acerca de la pregunta que se muestra.

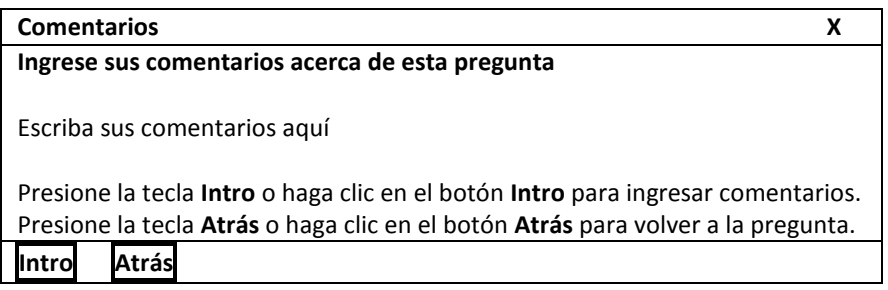

**Botón Ir a** 

Al hacer clic en el botón **Ir a**, aparecerá la siguiente ventana:

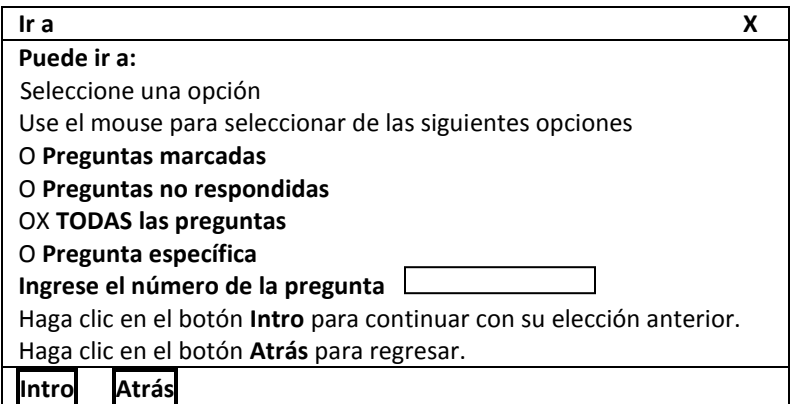

Esto permitirá que el candidato regrese a cualquier pregunta que necesite al navegar por el examen mediante lo siguiente:

- Preguntas marcadas
- Preguntas no respondidas
- Todas las preguntas
- Pregunta específica por número

En la barra de estado, el estado **Ver** mostrará las preguntas que el candidato está viendo actualmente. Por ejemplo, si se ha seleccionado la opción **Preguntas marcadas** al hacer clic en el botón **Ir a**, el estado **Ver** pasará a ser **Ver: Marcadas**.

Pregunta: 2 de 8 Respondidas: 1 No respondidas: 7 Marcadas: 3 Ver: Marcadas

# **Ayuda**

El botón **Ayuda** ofrece un breve resumen de las funciones de cada botón. El candidato puede hacer clic en **Ayuda** cuando lo desee.

#### $x$  End **Finalización del examen**

Para finalizar la parte, el candidato debe hacer clic primero en el botón **Finalizar** en la esquina superior derecha de la ventana. Al candidato se le brinda la oportunidad de regresar al examen o de FINALIZAR el examen.

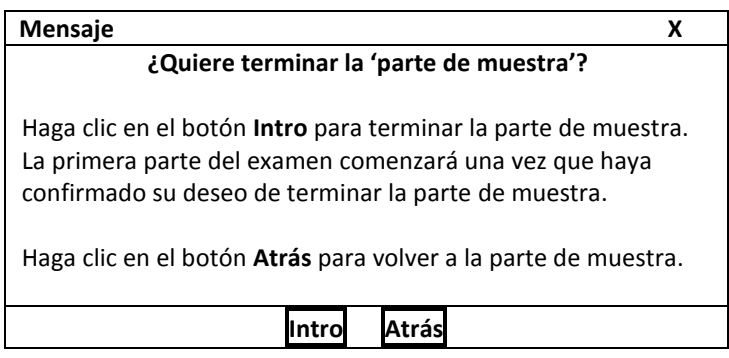

Para confirmar que el candidato está listo para rendir la siguiente parte o finalizar el examen, debe escribir **YES (Sí)** en el cuadro blanco y luego hacer clic en el botón **Siguiente**. El botón **Atrás** permitirá al candidato volver a la parte donde estaba.

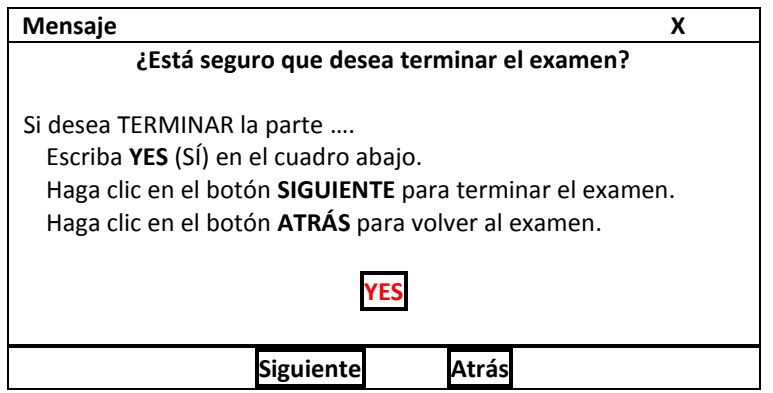

Al hacer clic en **Siguiente**, el candidato terminará la parte o el examen y no podrá regresar.

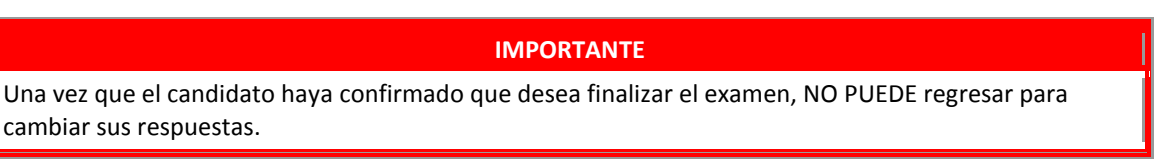

#### **Ejemplos de preguntas**

Los Ejemplos de preguntas son 3 a 12 preguntas que permiten que el candidato se haga una idea de la forma en que funciona el examen real. Estas preguntas no se califican y no se contabilizan para calificación final del examen, sino que se proporcionan para que el candidato se familiarice con la computadora antes de comenzar las Partes calificadas del examen.

#### **Preguntas de encuesta**

Al final del examen, aparecerán entre 10 y 15 preguntas opcionales de una encuesta. Dichas preguntas proveerán opiniones y sugerencias acerca del centro de prueba y del examen. El candidato puede responder las preguntas y hacer clic en Finalizar cuando haya terminado.

**En el último Ejemplo de pregunta, verá una serie de mensajes:**

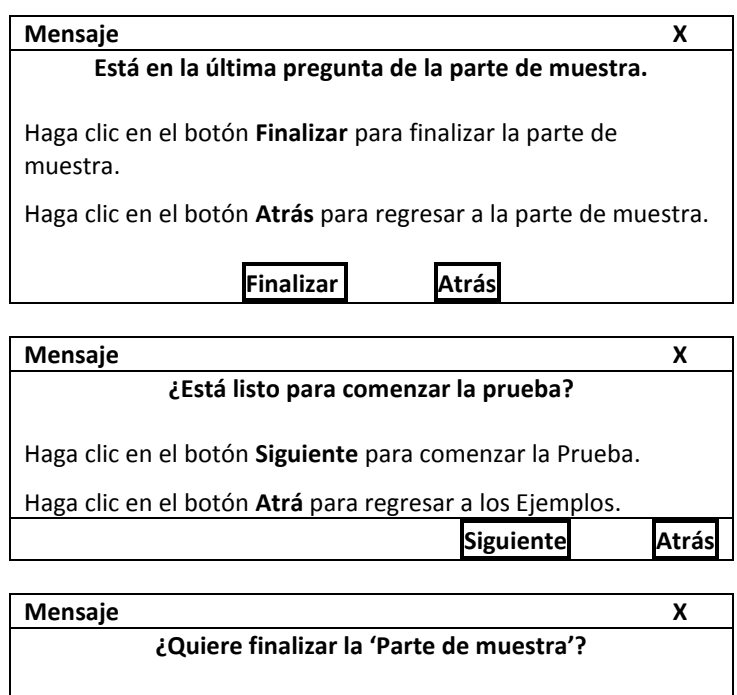

Haga clic en el botón **Intro** para terminar la parte de muestra. La primera parte del examen comenzará una vez que haya confirmado su deseo de terminar la parte de muestra. Haga clic en el botón **Atrás** para volver a la parte de muestra.

**Intro Atrás**

**Cuando esté en la última pregunta de la prueba, verá una serie de mensajes:**

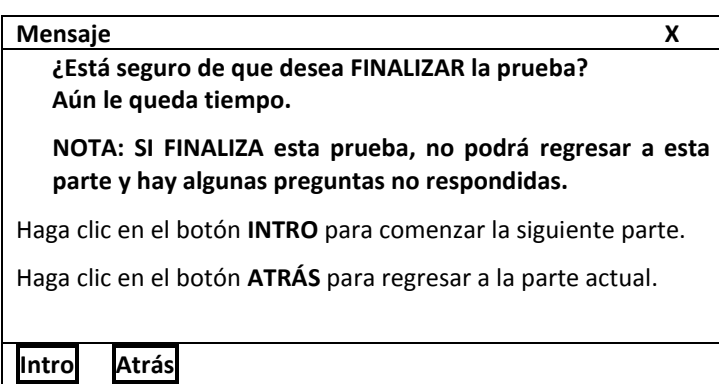

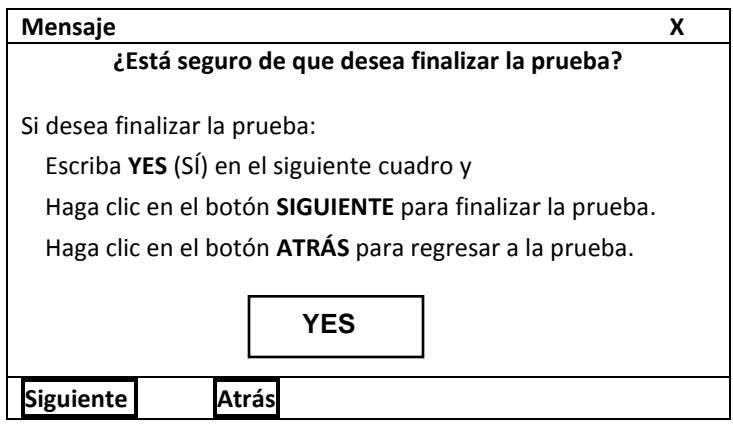

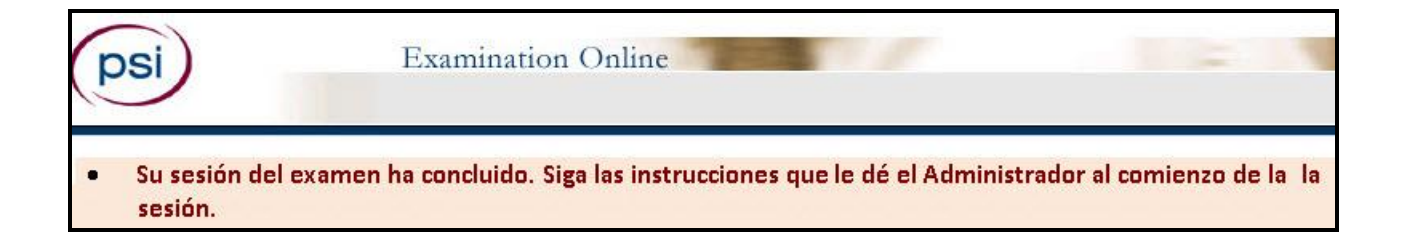